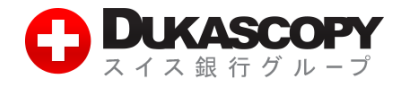

I

# **デモ取引の始め方**

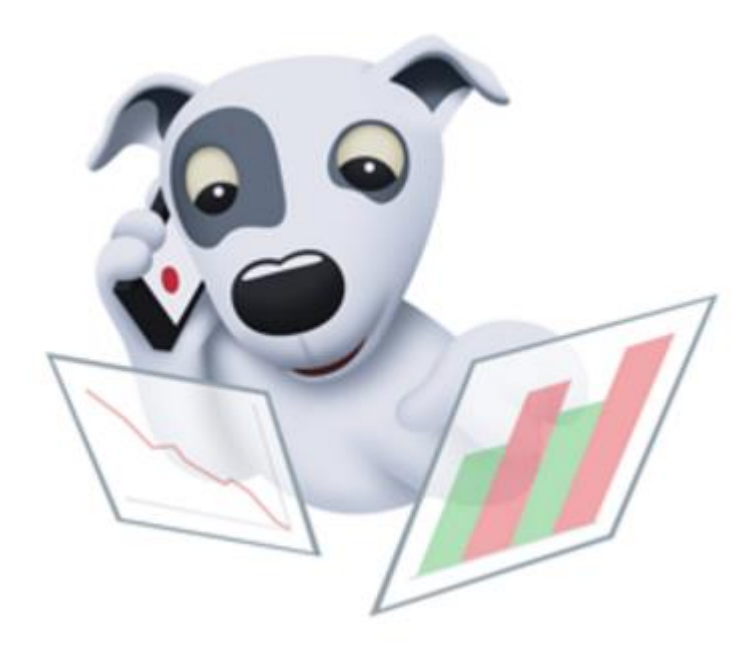

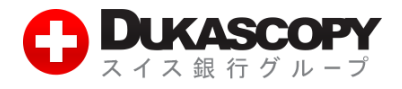

# **1. デモ取引の始め方**

### **1.1 操作手順**

**❶ デューカスコピー・ジャパンのホームページから左側にある「デモ口座開設」をクリックして ください。**

**[http://dukascopy.jp](http://dukascopy.jp/)**

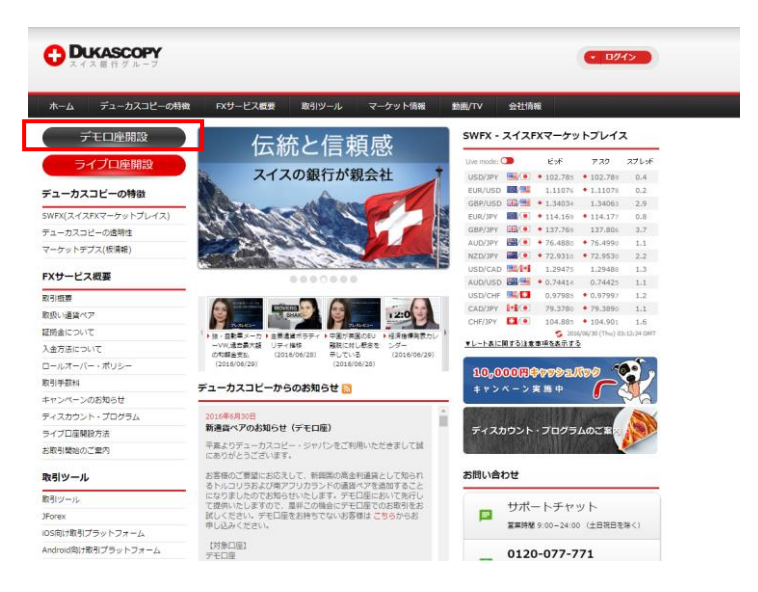

#### **❷ 必要事項を入力し、最後に「デモ口座を開設する」にチェックしてください。**

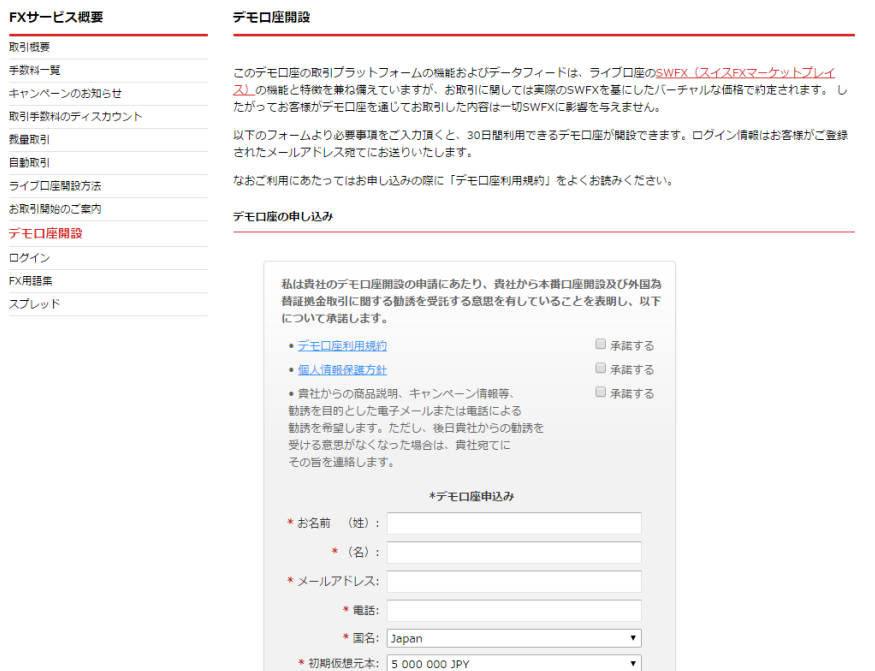

ご入力情報並びに承諾事項をご確認いただき、<br>「デモ口座を開設する」ボタンをクリックして下さい。 デモロ座を開設する

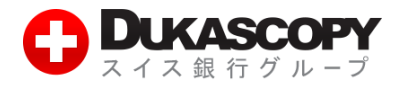

## ❸ **確認画面が表示されますので、その中の「ログインはこちら」をクリックしてください。デモ取引の 有効期限は 30 日となっています。またご登録されたメールアドレスにログイン情報が掲載されてい ますので、ご確認ください。未着の場合は迷惑メールになっていないかをご確認ください。**

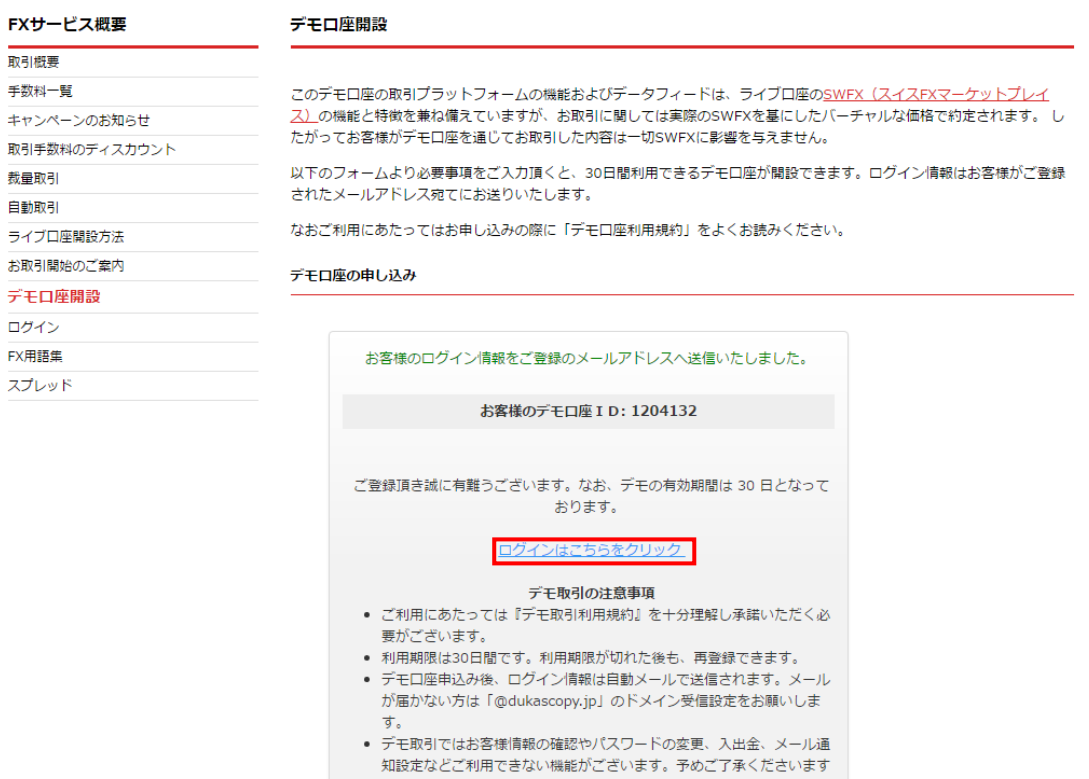

■ デモ取引については安定稼働を目的に、アクセス制限を行う場合があり

ようお願いいたします。

ます。

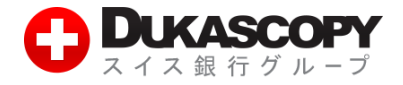

**➍ JForex のデモ版にログインするには、メールに記載されている、「ログイン」と「パスワード」が 必要になります。デモ版の場合、PINコードは不要です。**

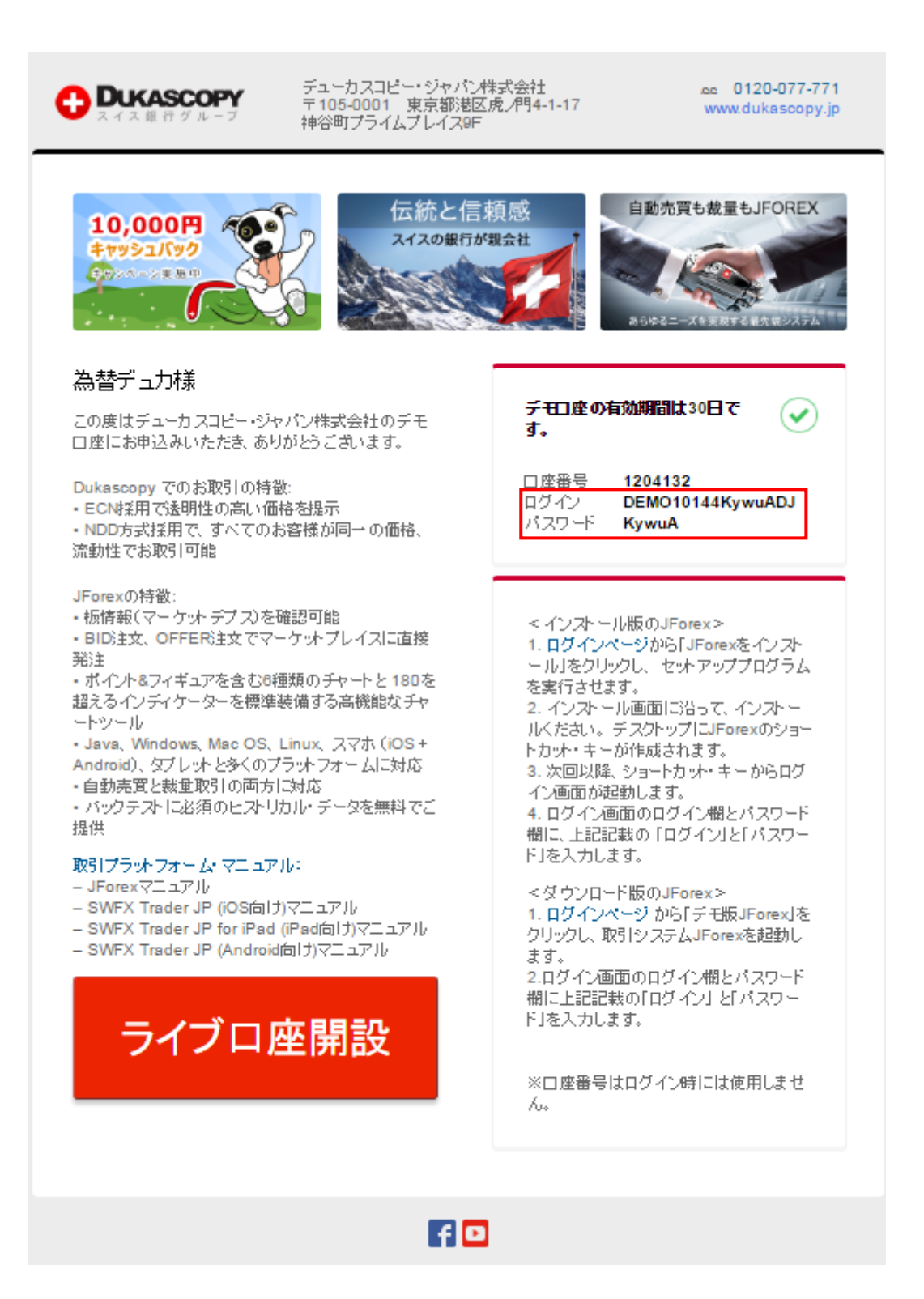

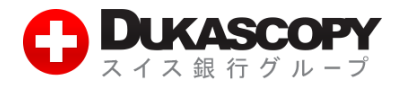

**❺ JForex にはインストール版とダウンロード版の二種類があります。ここではインストール版のログ イン方法を示します。先ほどのデモ口座登録完了画面にある、「ログインはこちら」、もしくはトップ ページの右上にあるログインボタンを押してください。**

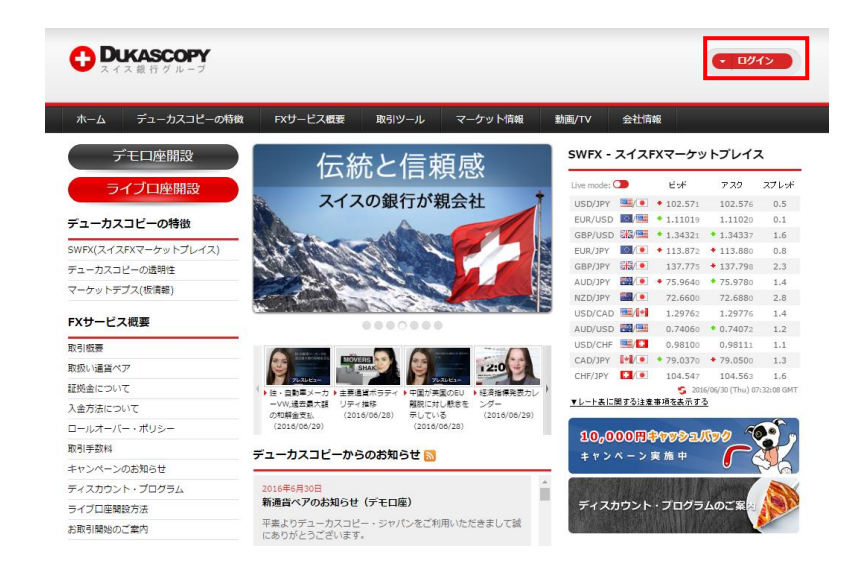

**ログインページの左下にある「インストール版 JForex(推奨)」の「JForex をインストール」を クリックしてください。この緑のボタンを押すと、自動的に PC の OS のバージョンに最も合ったフ ァイルがダウンロードされます。例えば Windows 64-bit の PC の場合、64.exe が、Mac の場 合は.dmg ファイルがダウンロードされます。**

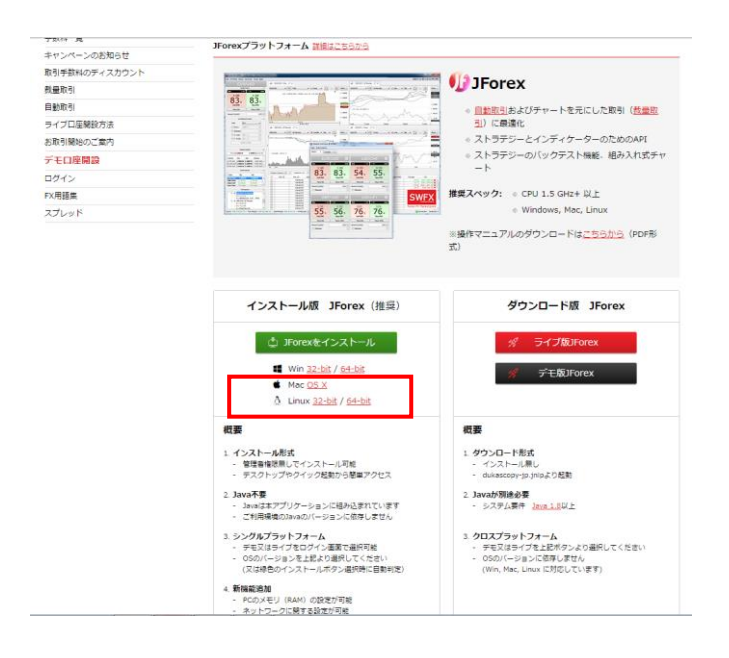

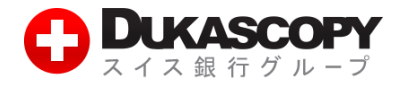

#### **❻ インストールが終わったらダウンロードされたファイルを開いてください。**

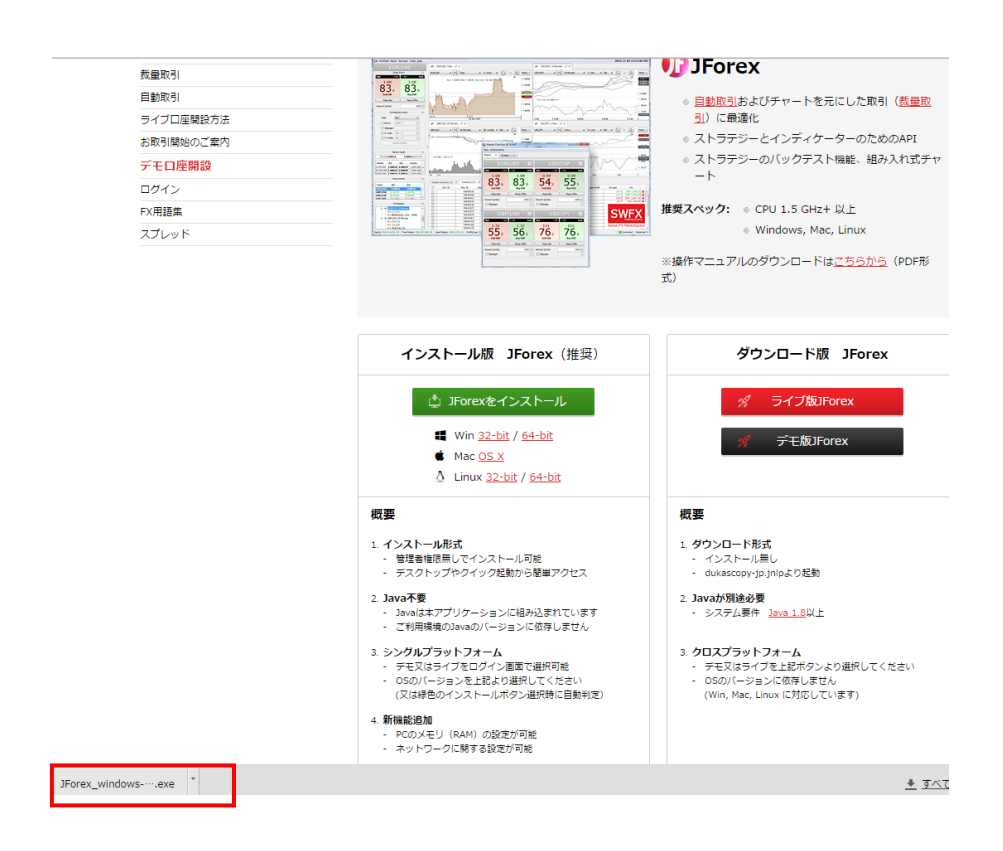

**❼ 「セキュリティの警告」が出てきたら、「実行」をクリックしてください。**

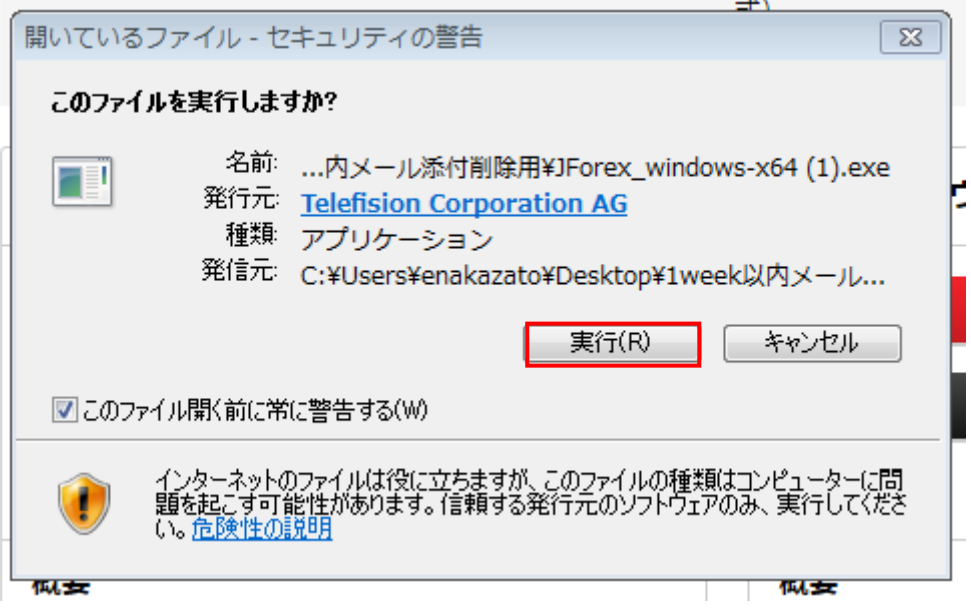

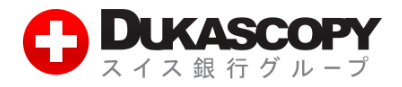

**❽ ウィザードが出てきます。この後、「言語の選択」が出てきますので、言語の選択を行ってくださ い。またショートカット作成オプションも出てきますので、デスクトップアイコン、クイック起動ア イコンの作成の有無を選び「次へ」をクリックしてください。**

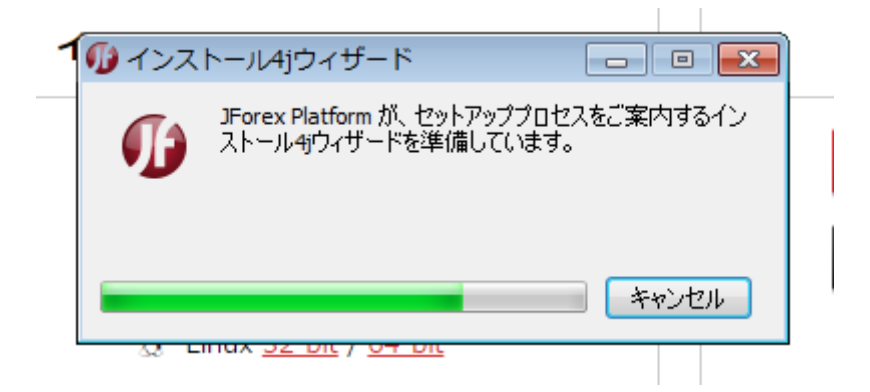

**❾ 「JForex Platform のセットアップ完了」の画面が出てきたら、「終了」をクリックします。**

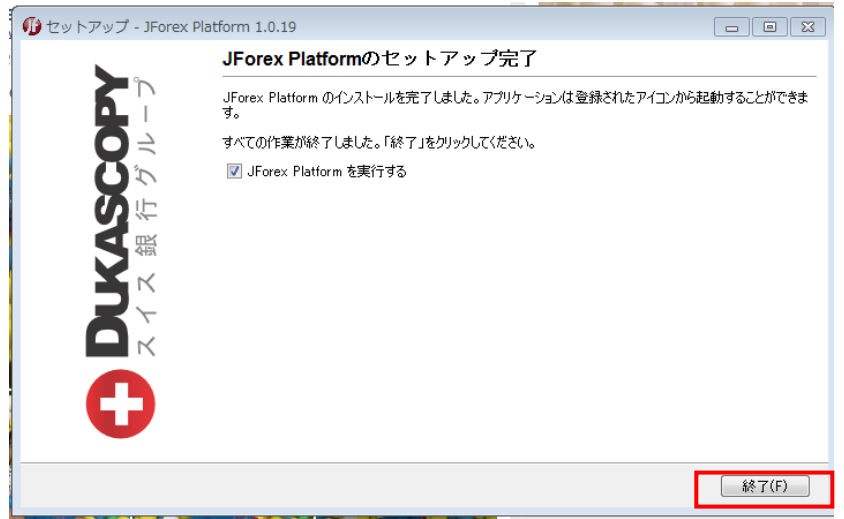

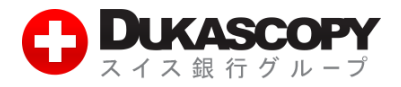

**➓ 『LIVE』『DEMO』の項目から『DEMO』をご選択後、デモ口座開設完了メールに記載されている ログイン情報を入力し、最後に「ログイン」ボタンを押します。**

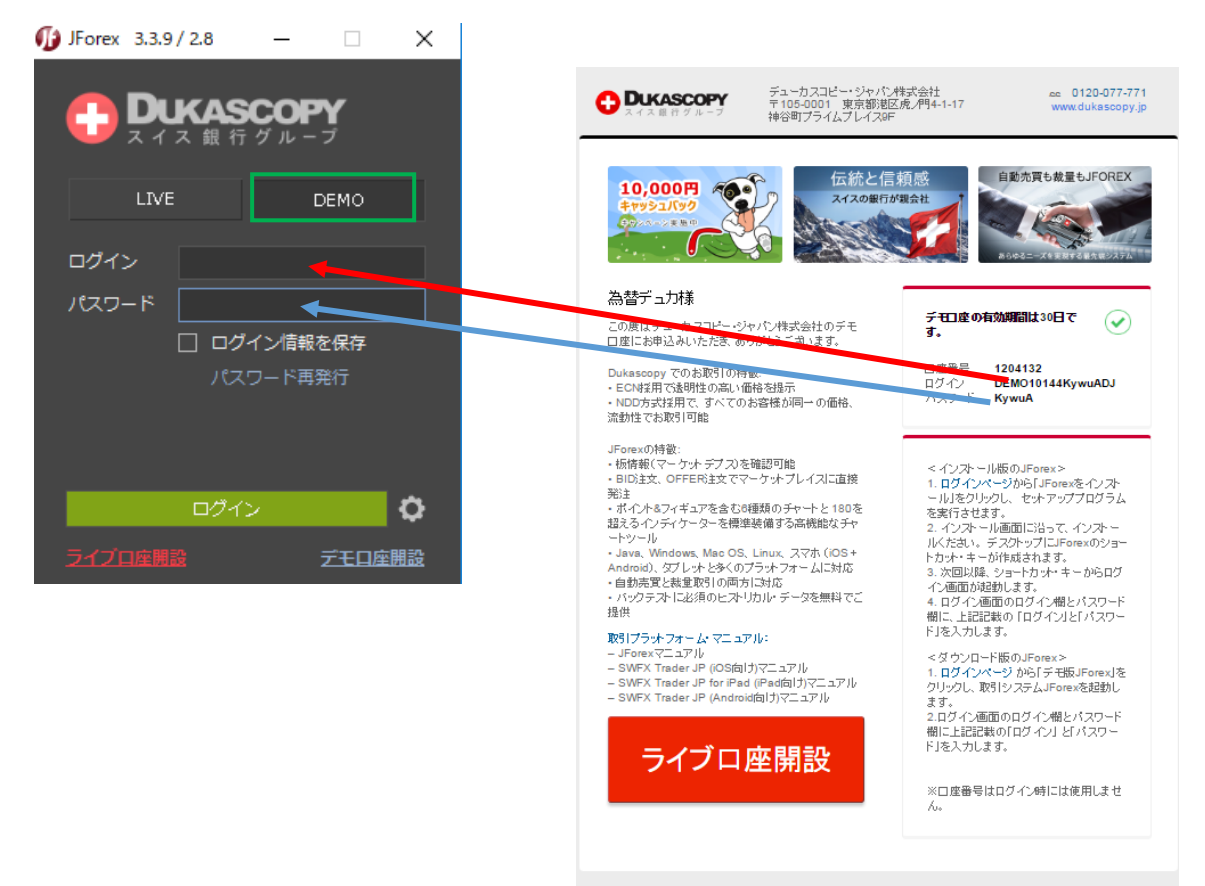

日回

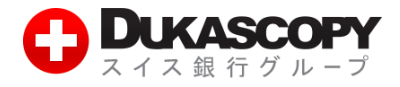

#### **⓫ ログイン完了です!利用方法についてはこちらをご覧下さい。**

**<https://www.dukascopy.jp/japan/japanese/trading-platforms/instructions/>**

# ファイル レポート<br>\*\*!!!<br>USD/JPY  $\overline{58}$  =  $\overline{58}$

**デューカスコピー・ジャパン株式会社** 〒105-0001 東京都港区虎ノ門 4-1-17 神谷町プライムプレイス 9F

#### **\*写真はカスタマイズ後です。**